## INVITING PROFESSIONAL SERVICES CANDIDATES TO INTERVIEW

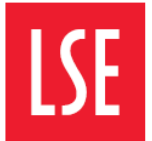

Now that you have your final shortlist, you will need to use the e-Recruitment System to invite candidates to attend interview.

This guide has been created to help you navigate the e-Recruitment System when inviting candidates to attend interview.

## Getting Started:

Step 1. To begin you must ensure that all candidates you wish to invite to interview, have been moved to the PS-Invite to Interview stage on the e-Recruitment System.

Step 2. On the dashboard, Click on the  $\pm$  next to the vacancy you want to send interviews for.

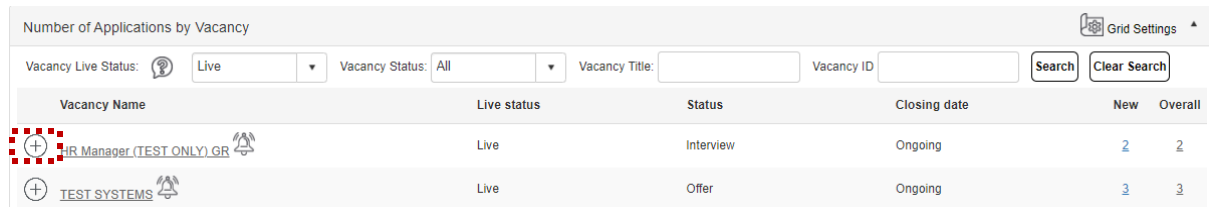

Then click on the stage  $PS$  – Invite to interview.

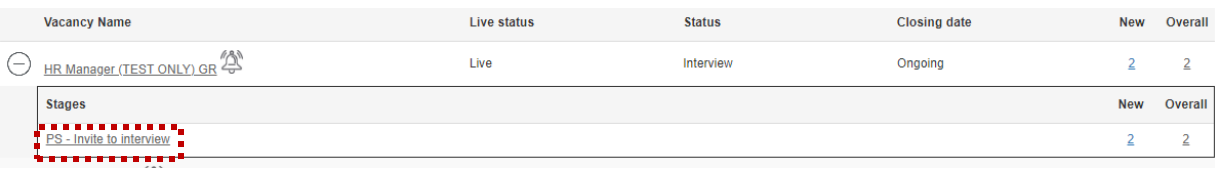

Step 3. You will then be shown the following screen. Click Select All to invite all candidates for interview. Then click on Bulk Schedule.

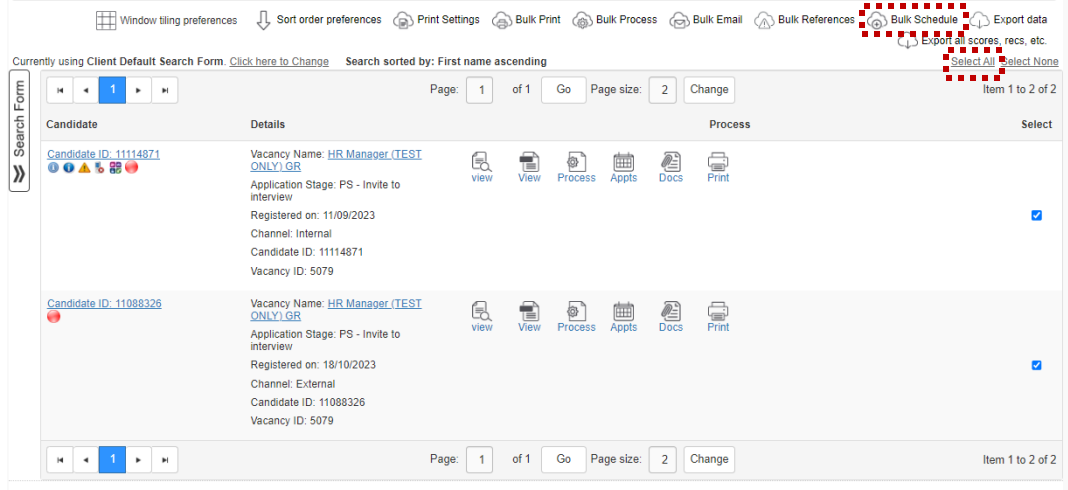

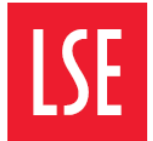

Step 4. The Schedule Details screen will appear and will be prepopulated with the correct information. Once you have double checked the information is correct, click on Continue.

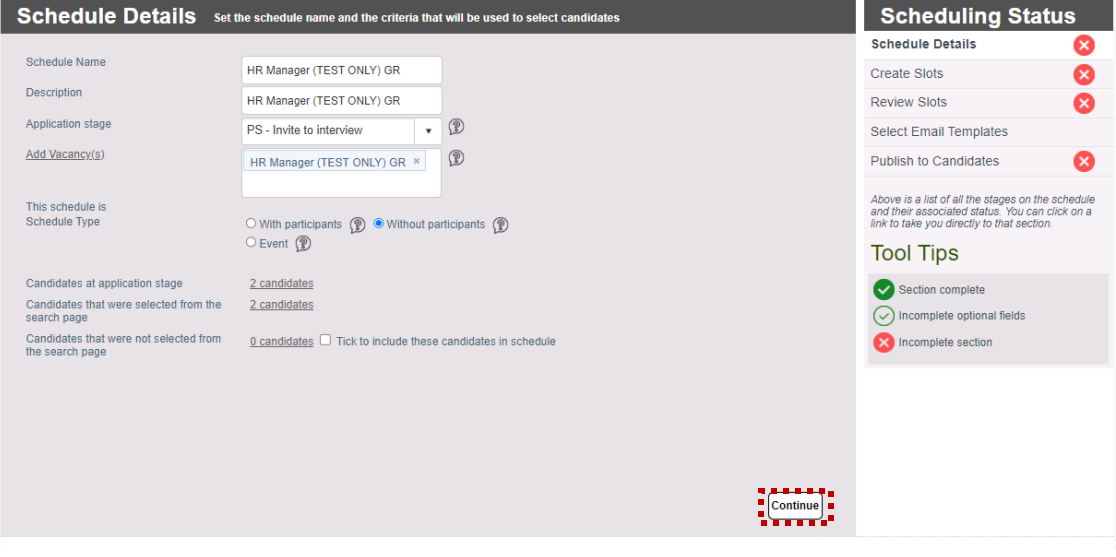

Step 5. You now need to create your interview slots. The two red boxes below are those you should use to create your slots and interview schedule.

Prior to undertaking these steps, you should have yourschedule time and dates already in mind.

You can opt to create each slot one by one, or create all slots at once.

Click on 'Show all locations' to select the interview location.

Once you have selected your slots, you should click Add Interview Slots.

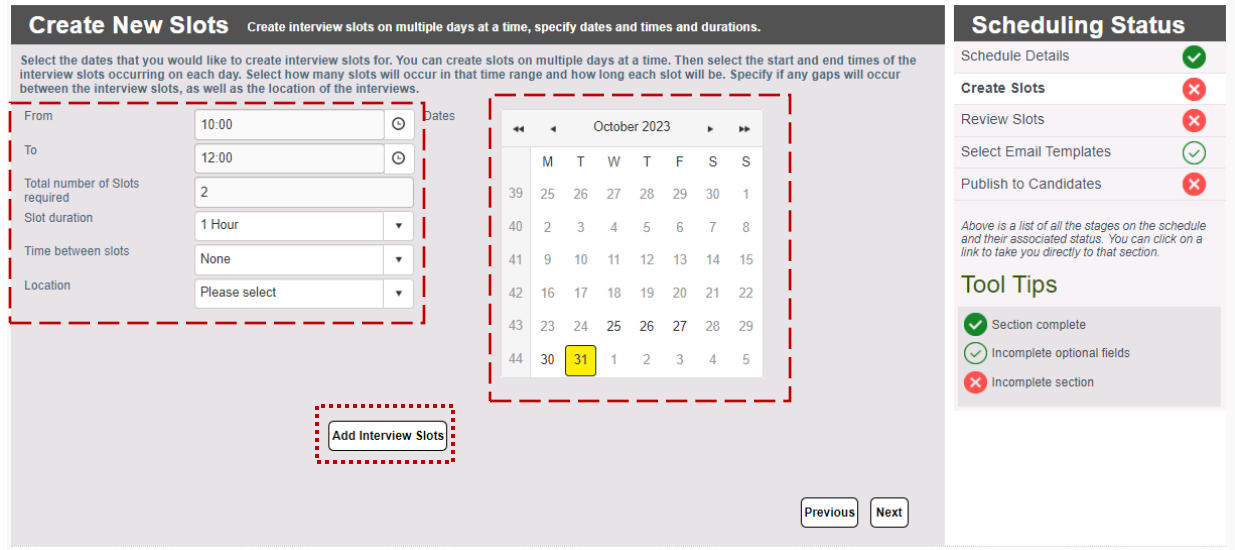

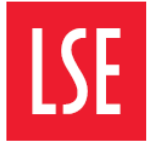

Step 6. Once you have clicked Add Interview Slots as shown in step 5, the below window will appear. If you are happy with your slots, select OK. Should you wish to change your slots, select Cancel and you will be able to continue to edit until your slots reflect the timetable required.

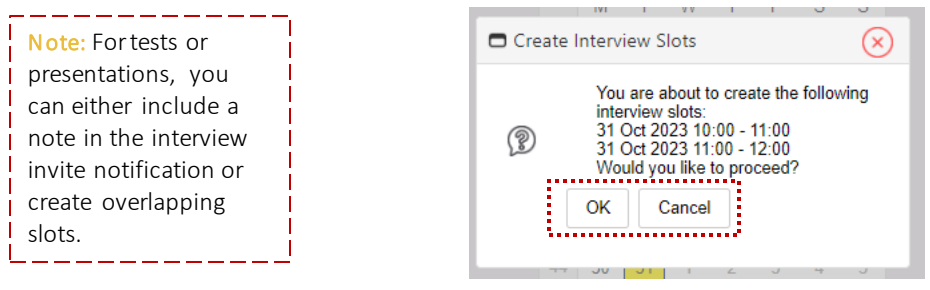

## Step 7. Your Interview Schedule has now been created. Click Next to proceed.

The Review Slots screen will appear. Here you can view and delete any slots as required.

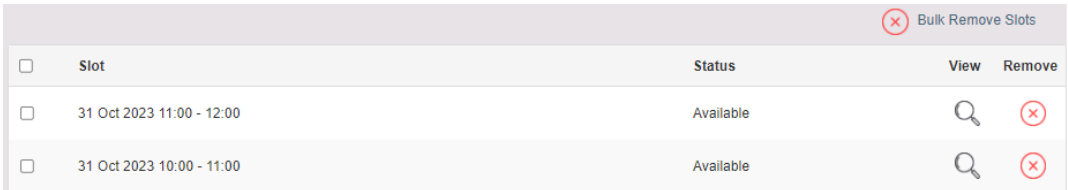

If you are interviewing over more than one day, you can add another date. To do this, follow Step 5 again.

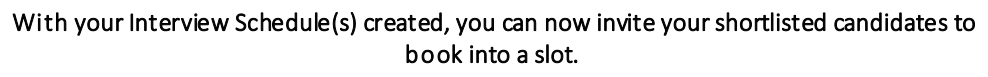

Step 8. From the Review Slots screen, click Next to be taken to the Email Templates screen. Select the templates you wish to use. You should always select Edit Template to ensure that the candidate is provided with the correct information pertaining to the interview as such details will not be automatically populated.

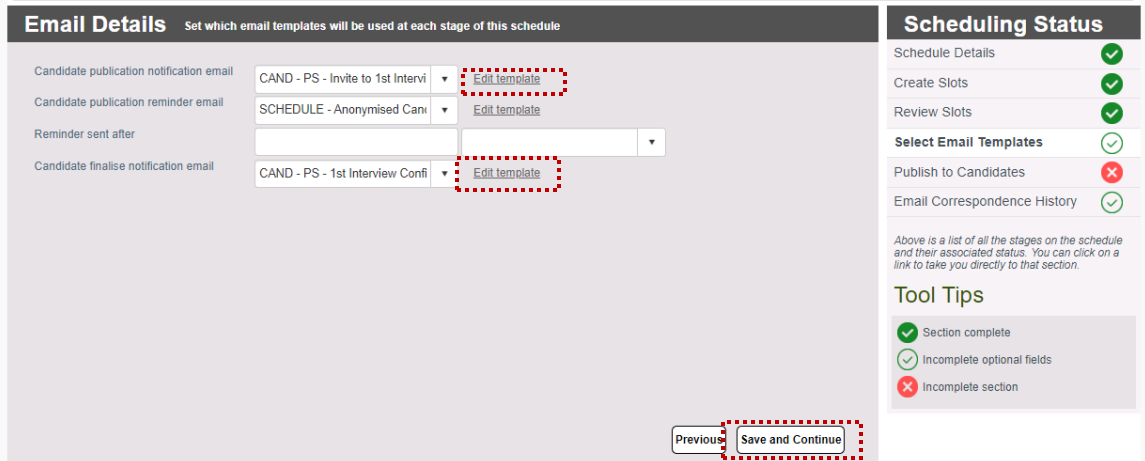

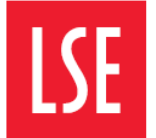

Step 09. Select the names of the candidates you wish to invite to interview, and click Publish Slots.

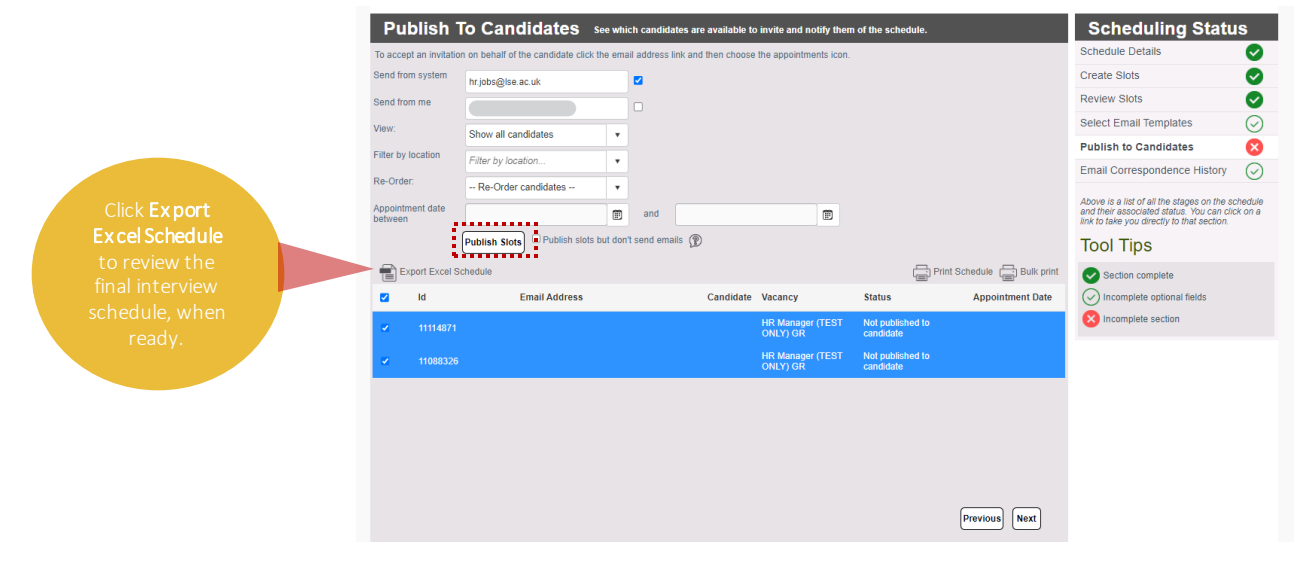

A pop-up screen will appear. If you are happy to proceed, select OK.

Your shortlisted candidates have now been invited to interview and will have received the invitation asking them to log in to the e-Recruitment System and choose their interview slot.

As Professional Services Staff recruitment is anonymised, candidate details will *only* be revealed once the candidate has booked their slot.

To check the slots candidates have picked, click on Publish to Candidates. The date and time, candidates' names and email addresses will be displayed.